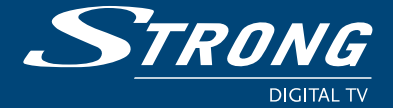

**SRT 7402**

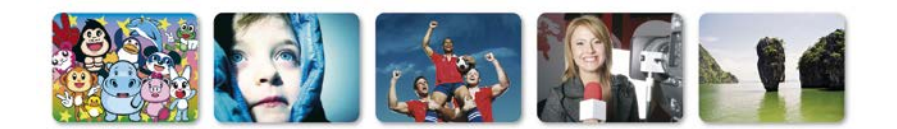

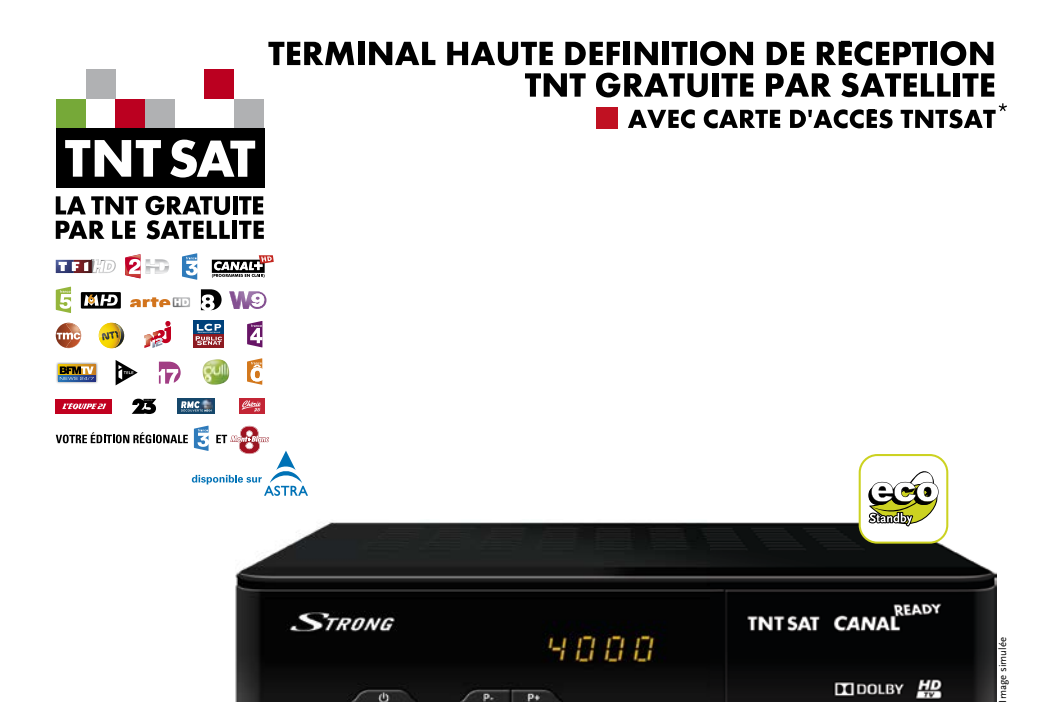

# **Manuel d'utilisation**

 $\sqrt{P_{+} - P_{+}}$ 

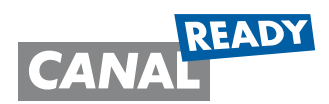

 $\Box$ DOLBY  $\frac{H D}{H}$ 

\* Afin d'assurer la sécurité de la territorialité des droits, la durée de validité de la carte TNTSAT est de 4 ans. A l'issue de cette période,<br>les clients TNTSAT sont invités à renouveler leur carte (voir les conditions d personnes physiques, pour un usage privé et personnel.

 $\theta$ 

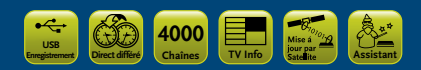

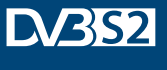

www.strong.tv

nage

www.tntsat.tv www.canalready.fr

Le terminal STRONG SRT 7402, est garanti 24 mois à partir de la date d'achat chez votre distributeur, en application de nos consignes de sécurité notifiées en page 2 du manuel.

Vous trouverez dans cet emballage une carte d'accès Viaccess nécessaire à la réception des émissions.

Les droits d'accès de la carte TNTSAT s'activent automatiquement à la première insertion de la carte dans le terminal, pour une durée de 48 mois. Il est recommandé de réaliser cette activation avant la date limite d'initialisation de la carte.

La carte d'accès TNTSAT, tout comme le terminal STRONG SRT 7402, sont garantis 24 mois à partir de la date d'achat chez votre distributeur, en application de nos consignes de sécurité notifiées en page 2 du manuel.

Si vous rencontrez des difficultés lors de l'installation ou lors de la mise en service de votre terminal, veuillez contacter:

**SFS au: 0826 029 928** (coût de l'appel: 0,15€ par minute)

Une assistance répondra à vos questions.

Si l'assistance téléphonique détermine la défectuosité du produit, SFS vous communiquera la procédure à suivre. Vous pourrez retourner votre appareil, avec la carte Viaccess d'origine et la télécommande, directement à SFS. Un numéro de retour vous sera communiqué. Vous pourrez également rapporter votre appareil, avec la carte Viaccess d'origine et la télécommande, dans le magasin où vous l'avez acheté.

SFS 150 rue de la Pierre D'Angeroux 74800 la Roche sur Foron France

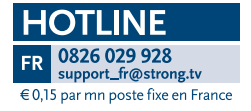

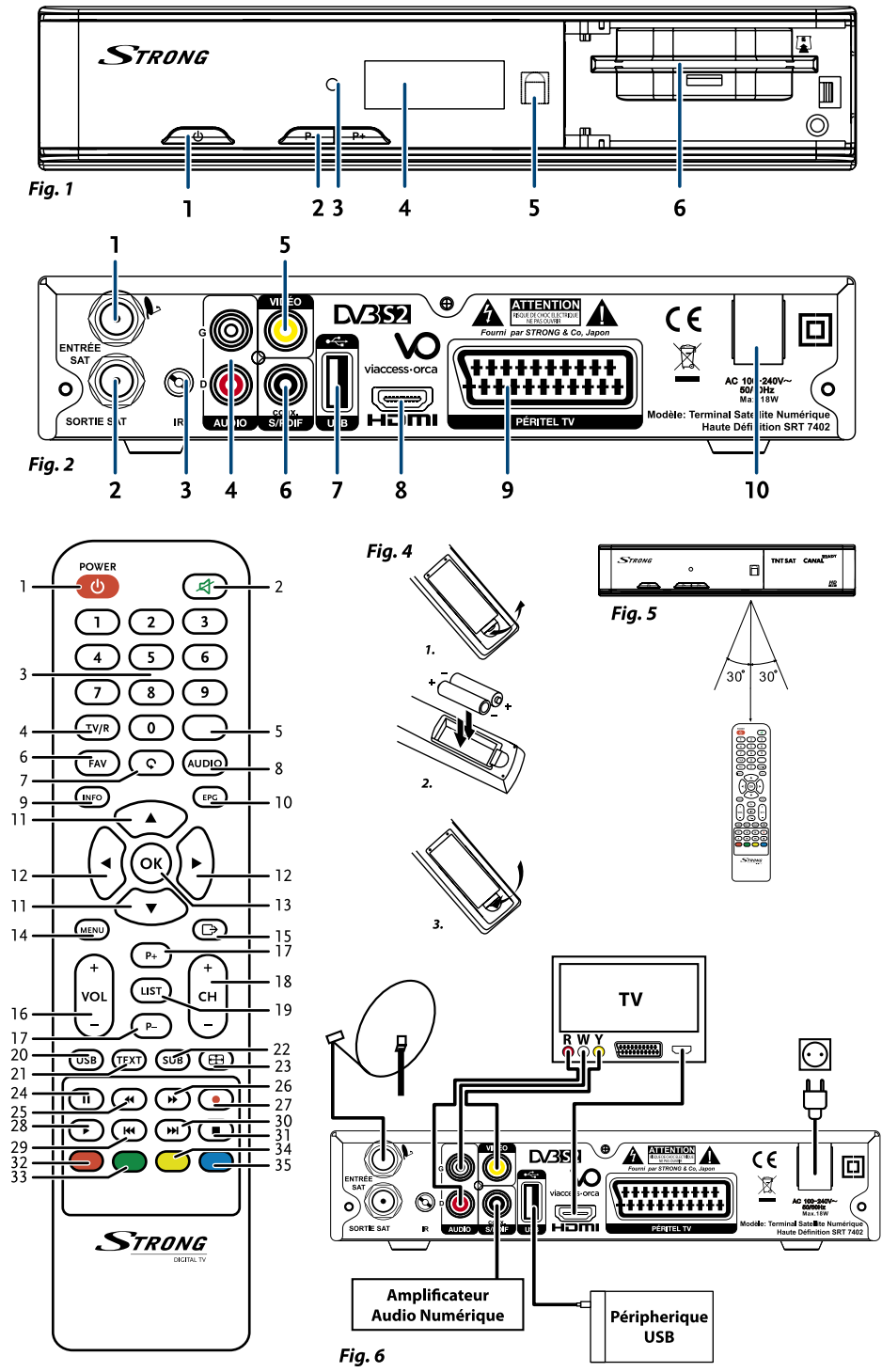

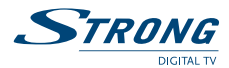

# **SOMMAIRE**

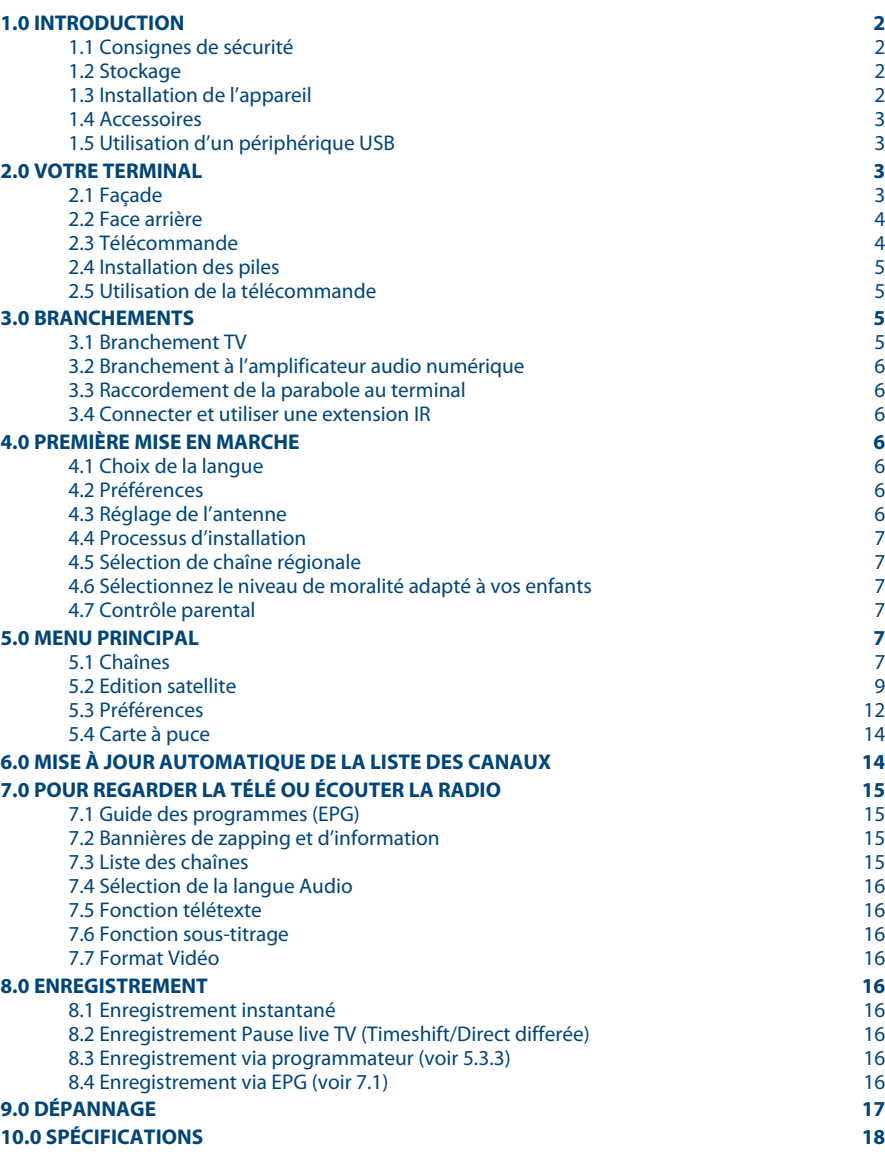

<span id="page-4-0"></span>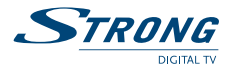

## **1.0 Introduction**

## **1.1 Consignes de sécurité**

#### **NE PAS INSTALLER VOTRE TERMINAL:**

 Dans une armoire exiguë ou insuffisamment ventilée, directement sur ou sous un autre appareil, ou bien encore sur une surface qui pourrait obstruer les ouïes d'aération.

### **NE PAS EXPOSER LE TERMINAL ET SES ACCESSOIRES:**

- Aux rayons solaires directs, à la chaleur d'un appareil de chauffage, à la pluie ou à une forte humidité, à d'importantes vibrations ou à des chocs qui pourraient l'endommager de façon irrémédiable, ni à des objets magnétiques comme des haut-parleurs, des transformateurs, etc.
- Ne pas utiliser de cordon d'alimentation endommagé; vous pourriez provoquer un incendie ou vous électrocutez. Ne pas toucher le cordon d'alimentation avec des mains mouillées sous peine d'électrocution.
- Ne jamais ouvrir le capot. L'intérieur de l'appareil abrite des tensions élevées qui peuvent présenter des risques de choc électrique. La garantie est annulée si l'appareil est ouvert.
- Si l'appareil est inutilisé pendant une longue période, le débrancher du secteur.
- Ne pas nettoyer l'appareil avec de l'alcool ni du détergent ammoniaqué. Le cas échéant, nettoyer l'appareil avec un chiffon doux et propre humidifié d'eau savonneuse après l'avoir débranché du secteur. Veillez à ce que rien ne pénètre dans les ouïes de ventilation pour ne pas provoquer d'incendie ou de choc électrique.
- Ne rien poser sur le dessus de l'appareil pour ne pas obstruer les ouïes d'aération et provoquer de surchauffe des composants.

#### **Consignes de sécurité**

- Ne pas ouvrir le couvercle de l'appareil sous peine de s'exposer à des chocs électriques et d'annuler la garantie. Ne confier l'entretien et la maintenance de l'appareil qu'à du personnel qualifié.
- Lorsque vous effectuez le branchement des câbles, veillez à ce que l'appareil soit débranché. Attendre quelques secondes après l'arrêt du Terminal pour le déplacer ou débrancher un équipement.
- N'utiliser que des câbles et des rallonges qui soient compatibles avec la puissance absorbée de l'appareil. Vérifier que l'alimentation secteur correspond à la tension indiquée su la plaque signalétique située à l'arrière de l'appareil.

Si l'appareil ne fonctionne pas correctement alors que vous avez respecté strictement toutes les instructions de la présente notice, contactez votre revendeur.

## **1.2 Stockage**

Votre appareil et ses accessoires sont conditionnés et livrés dans un emballage conçu pour les protéger contre les chocs électriques et l'humidité. Lorsque vous déballez l'appareil, vérifiez qu'il est complet et conservez l'emballage à l'écart des enfants. Pour transporter l'appareil ou nous le retourner dans le cadre de la garantie, le remettre dans son emballage d'origine avec ses accessoires. Le non-respect de ces instructions aura pour effet d'annuler la garantie.

### **1.3 Installation de l'appareil**

Nous vous conseillons de faire installer votre appareil par un professionnel. Si vous voulez néanmoins l'installer vous-même, procédez comme suit:

- Munissez-vous de la notice d'utilisation de votre téléviseur et de votre antenne.
- Vérifiez que les connexions et les éléments extérieurs sont en bon état.

Cette notice vous explique en détail comment installer et utiliser votre Terminal. Les symboles utilisés sont les suivants:

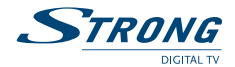

<span id="page-5-0"></span>**ATTENTION:** Signale une mise en garde.

**CONSEILS:** Signale une information importante ou utile. **MENU** Fait référence à une touche de la télécommande ou du terminal. **(Caractères gras)** *Aller à* Fait référence à une rubrique du menu affiché.

*(Caractères italiques)* **1.4 Accessoires**

- Notice d'utilisation
- Télécommande
- 2 x piles (type AAA)
- Carte service TNTSAT

**Remarque:** Les piles ne doivent pas être rechargées, démontées, court-circuitées ni mélangées à des piles d'un autre type.

## **1.5 Utilisation d'un périphérique USB**

- Il est recommandé d'utiliser un périphérique USB 2.0. Si votre périphérique n'est pas compatible avec les spécifications USB 2.0, le bon fonctionnement de la lecture, l'enregistrement et des autres fonctions multimédia n'est pas garanti.
- Pour assurer un fonctionnement performant de votre périphérique USB, SVP formatez votre périphérique en FAT32 à l'aide du terminal. Les autres systèmes fichiers ne sont pas supportés par le terminal.
- Si vous utilisez un disque dur externe (HDD), L'alimentation nécessaire au bon fonctionnement de votre disque dur n'est peut-être pas supporté par le terminal (5 V/500 mA), dans ce cas il faut connecter une alimentation adaptée à votre terminal.
- STRONG ne peut pas garantir un bon fonctionnement avec tous les types de périphérique de stockage USB.
- Il est conseillé de ne pas sauvegarder d'information importante sur le périphérique de stockage USB utilisé avec le terminal. Nous vous conseillons de toujours sauvegarder les données sur un autre périphérique de stockage. STRONG ne peut être tenu responsable pour toutes pertes d'information ou conséquences de ces pertes d'information.

## **2.0 Votre terminal**

## **2.1 Façade**

- *Voir Fig. 1* 1. **Touche marche/arrêt** Met le terminal en Marche/Veille Permet de passer à la chaîne suivante / précédente 3. **Voyant** ROUGE indique que le terminal est en veille 4. **Afficheur à 4 caractères** En mode VEILLE, affichage de l'heure En mode MARCHE, numéro du canal sélectionné 5. **Terminal IR** Terminal IR télécommande 6. **Fente pour carte à puce**
	- Introduire la carte contacts dorés vers le haut pour avoir accès aux chaînes cryptées

<span id="page-6-0"></span>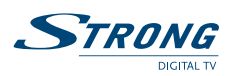

## **2.2 Face arrière**

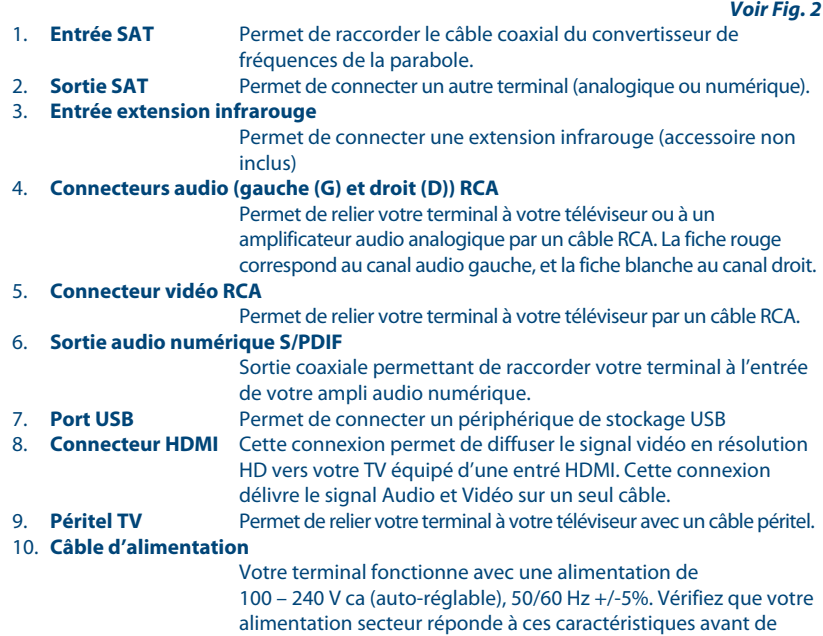

<u> 1980 - Johann Barbara, martxa a</u>

## **2.3 Télécommande**

*Voir Fig. 3*

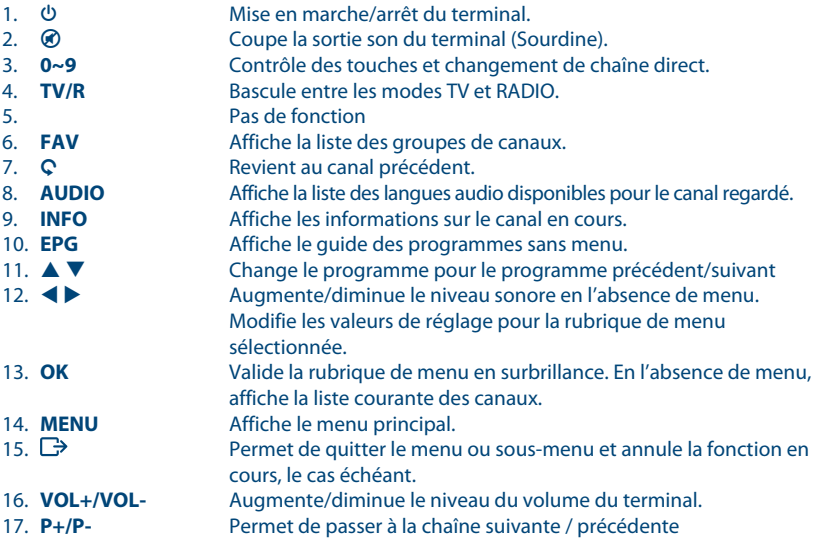

brancher votre terminal dans la prise murale.

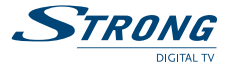

<span id="page-7-0"></span>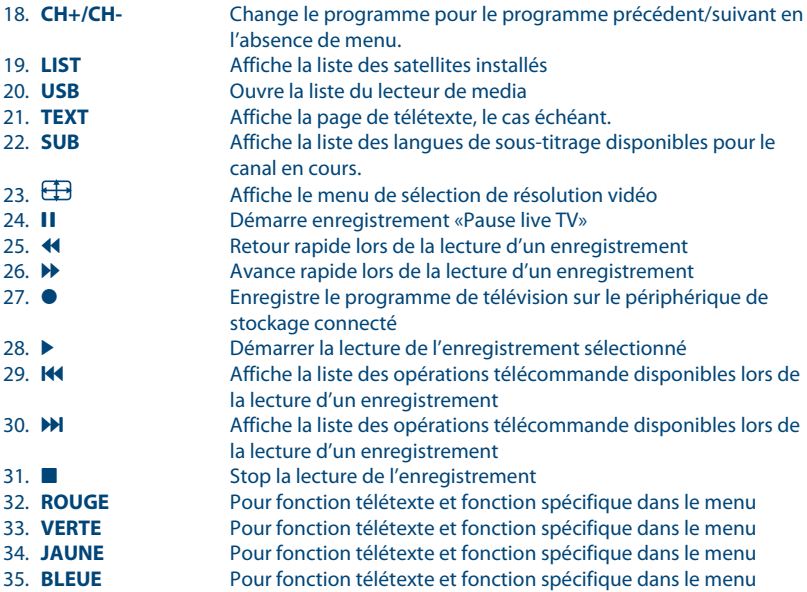

## **2.4 Installation des piles**

Enlever le couvercle du compartiment de la télécommande et y insérer 2 piles AAA. Le schéma à l'intérieur du compartiment de la télécommande indique la manière correcte de placer les piles.

*Voir Fig. 4*

1. Enlever le couvercle 2. Positionner les piles 3. Fermer le couvercle

**NOTE:** Les piles ne doivent pas être rechargées, court-circuitées, mélangées ou utilisées avec d'autres types de piles.

## **2.5 Utilisation de la télécommande**

Diriger la télécommande en direction du terminal numérique. La télécommande a un rayon d'action pouvant aller jusqu'à 7 m du terminal avec un angle de 60 degrés au plus.

*Voir Fig. 5*

## **3.0 Branchements**

## **3.1 Branchement TV**

#### **Branchement par câble HDMI**

Connecter la sortie HDMI du terminal à l'entrée HDMI de la TV avec un câble HDMI.

*Voir Fig. 6*

#### **Branchement avec un câble péritel ou RCA**

Raccorder le connecteur TV Péritel situé à l'arrière du terminal au connecteur Péritel (entrée péritel) de votre téléviseur.

*Voir Fig. 6*

<span id="page-8-0"></span>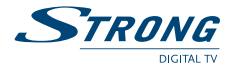

## **3.2 Branchement à l'amplificateur audio numérique**

Raccorder le connecteur S/PDIF situé à l'arrière du terminal à l'entrée correspondante de votre amplificateur

*Voir Fig. 6*

## **3.3 Raccordement de la parabole au terminal**

Votre parabole doit être dirigée sur le satellite Astra à 19.2 Est. Demandez à votre revendeur d'orienter votre parabole sur ce satellite. Brancher un câble coaxial entre votre convertisseur LNB et le connecteur SAT Entrée de votre terminal.

Si vous raccordez votre terminal à un réseau de distribution local existant, vérifiez sur quelle entrée DiSEqC le satellite Astra 19.2 E est connecté. Si vous connectez le terminal sur votre signal de réception existant, vérifiez sur quel connecteur DiSEqC votre entrée ASTRA 19.2 est connectée.

*Voir Fig. 6*

## **3.4 Connecter et utiliser une extension IR**

Accessoire non inclus, disponible sur commande à support fr@strong.tv.

Une extension IR vous permet de placer le terminal hors de vue (dans un meuble) tout en pouvant le contrôler. Branchez le connecteur de l'extension IR à l'arrière du terminal. Placez le capteur IR de manière à ce qu'il puisse recevoir le signal de la télécommande. Une fois l'emplacement du capteur IR choisi. Retirez le film protecteur de l'adhésif à l'arrière du capteur, et collez-le en l'appuyant légèrement sur la surface ou vous désirez le placer.

## **4.0 Première mise en marche**

Vérifiez que le terminal est correctement branché au téléviseur et à la parabole et que le signal est de bonne qualité. En cas de doute, consultez votre revendeur local, qui vérifiera votre installation et le signal satellite. Vérifiez que la prise du terminal est bien branchée dans la prise secteur électrique murale. Insérer la carte TNTSAT puce vers le haut (contact doré vers le haut).

Mettre le terminal en marche. L'assistant d'installation apparaît à l'écran s'il s'agit de la première mise en marche.

Assurez-vous d'insérer une carte à puce valide. La liste des chaînes installées dépend de la carte à puce insérée.

Nous vous conseillons de suivre les étapes pas à pas. Cela vous facilitera la configuration du système et l'installation des canaux.

## **4.1 Choix de la langue**

Sélectionnez la langue d'affichage à l'aide des touches  $\blacktriangle \blacktriangledown$  et appuyez sur **OK** pour confirmer. Le menu *ASSISTANT DE REGLAGE* s'affiche. Il vous indique quelles touches de fonction utiliser pendant l'installation. Après avoir lu les informations, cliquez sur **OK** pour continuer.

## **4.2 Préférences**

Dans ce menu, vous pouvez choisir le format TV, le format de l'image et la langue des sous-titres et de l'audio. Une fois votre choix effectué, appuyez sur **OK** pour confirmer et continuer l'installation.

## **4.3 Réglage de l'antenne**

Votre parabole doit être dirigée sur le satellite Astra à 19.2° Est. Si un commutateur DiSEqC est monté entre le convertisseur de fréquences et le terminal, sélectionner l'entrée correspondante. Le cas échéant, réglez progressivement la position de la parabole jusqu'à ce que les barres indiquant la puissance et la qualité du signal deviennent vertes ou jaunes.

Essayer d'obtenir une puissance et une qualité de signal optimales. Lorsque le signal ne peut plus être amélioré, fixer la parabole en position et appuyer sur la touche **OK** de la télécommande pour lancer la recherche de canaux.

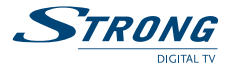

<span id="page-9-0"></span>**Remarque:** Des barres indicatrices de puissance/qualité de signal de couleur rouge et hautes indiquent que votre parabole est dirigée sur le mauvais satellite.

## **4.4 Processus d'installation**

Cet écran montre la progression de l'installation des canaux. Lors de la première installation, le terminal cherche les chaînes correspondantes au bouquet de la carte à puce insérée

### **4.5 Sélection de chaîne régionale**

Lorsque le terminal a détecté et enregistré les chaînes disponibles par satellite correspondantes à votre carte à puce, il vous sera demandé de sélectionner votre chaîne régionale préférée à partir des bouquets de chaînes régionales disponibles. Le terminal affichera une liste de chaînes régionales disponibles pour chaque bouquet. Sélectionnez la chaîne régionale de votre choix à l'aide des touches ▲ ▼ et appuyez sur **OK** pour confirmer. Vous devrez sélectionner votre chaîne régionale préférée pour chaque bouquet. Le programme régional de la chaîne sera le seul disponible lors du décrochage régional. Si vous souhaitez conserver la version nationale de la chaîne, sélectionnez la 1ère chaîne du bouquet. Vous pouvez modifier votre choix de chaîne régionale dans le menu *Réglage système Chaîne régionale*.

## **4.6 Sélectionnez le niveau de moralité adapté à vos enfants**

Certains programmes diffusés ne sont pas destinés aux enfants. Sélectionnez un groupe d'âge depuis la liste affichée de façon à activer le verrouillage parental afin d'empêcher les enfants de visionner un programme qui n'est pas dans leur tranche d'âge.

### **4.7 Contrôle parental**

Au terme de la première installation, vous devez rentrer et confirmer votre code PIN. Il n'est pas possible d'utiliser le code PIN "0000". Utilisez les touches numériques pour entrer le code PIN. Une fois que toutes les étapes de l'installation ont été effectuées, le terminal se commutera sur la chaîne 1 de la liste. Une carte valide doit être insérée pour regarder les programmes cryptés.

## **5.0 Menu principal**

Appuyer sur la touche **MENU** quand le menu est désactivé pour afficher le *MENU PRINCIPAL* Les principaux réglages et fonctions de votre terminal se trouvent dans le *Menu principal*. Le menu principal comporte 4 sous-menus: *Chaînes*, *Installation*, *Préférences* et *Carte à puce* sélectionner le sous menu de votre choix à l'aide des touches  $\blacktriangle$ .

## **5.1 Chaînes**

Ce menu comporte 5 parties: *Trier les chaînes*, *Editer lesfavoris*, *Editer les chaînes* et *Sélection régionale* et explorateur de fichiers. A l'aide des touches  $\blacktriangle \blacktriangledown$  sélectionner le *menu de votre choix* et appuyez sur OK.

#### **5.1.1 Trier les chaînes**

Ce menu permet de classer les canaux à un emplacement spécifique. Cette fonction concerne uniquement les canaux qui ne font pas partis du service accessible grâce à votre carte à puce. Il est interdit à l'utilisateur de modifier l'ordre des chaînes disponibles par la carte à puce. Le classement des canaux dans un groupe de préférences est autorisé pour tous les canaux FTA. Il

est possible de trier les chaînes des autres satellites.

Choisir le canal à déplacer à l'aide des touches  $\blacktriangle \blacktriangledown \blacktriangle \blacktriangleright$  ou entrer directement son numéro par les touches **numériques** de la télécommande. Appuyez sur **OK** pour confirmer la sélection. Vous pouvez alors choisir le nouvel emplacement du canal à l'aide des touches  $\blacktriangle \blacktriangledown \blacktriangle \blacktriangleright$  ou des touches **numériques** de la télécommande. Appuyez sur **OK** pour confirmer la nouvelle position du canal. Répétez l'opération pour tous les canaux que vous souhaitez déplacer.

Pour enregistrer le nouvel ordre des canaux, appuyez sur la touche **JAUNE** (Sauvegarder) ou **BLEUE** (Sauver & Sortir)

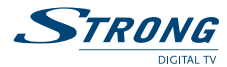

**Remarque:** L'ordre des canaux n'est modifié que dans la liste sélectionnée. Changer l'ordre des canaux dans une liste ne modifie pas l'ordre des canaux d'une autre liste. Par exemple, changer l'ordre dans la liste «Tous les canaux» ne modifiera pas celui de votre liste de préférences, et inversement.

#### **5.1.2 Editer les favoris**

Accédez à ce menu pour établir la liste de vos canaux favoris. Sélectionnez les canaux à l'aide des touches  $\blacktriangle \blacktriangledown$ . Sélectionnez le groupe où ajoutez le canal sélectionné à l'aide des touches  $\blacktriangle$ . Appuyez sur **OK** pour sélectionner/désélectionner un canal dans la liste favoris de votre choix. Pour renommer une liste de favoris, appuyez sur la touche **ROUGE**, sélectionnez le groupe à renommer et appuyez sur **OK**. Le clavier s'affiche à l'écran. Pour effacer le nom du groupe, sélectionnez le symbole Retour arrière (<) et appuyez sur **OK** ou appuyez sur la touche **ROUGE**. Pour entrer un nouveau nom, sélectionner les caractères avec les touches  $\blacktriangle \blacktriangledown \blacktriangle \blacktriangleright$  et appuyez sur **OK** pour saisir le caractère sélectionné. Appuyez sur la touche **BLEUE** pour enregistrer le nouveau nom ou sur la touche  $\Box$  pour ignorer les changements.

Appuyez sur les touches **JAUNE** ou **BLEUE** pour sauvegarder la ou les listes, appuyez sur  $\rightarrow$  pour annuler

#### **5.1.3 Editer les chaînes**

Depuis ce menu, vous pouvez supprimer des canaux et verrouiller l'accès à certains canaux.

#### **Supprimer**

Appuyez sur la touche **ROUGE** pour sélectionner le canal à supprimer. Pour désélectionner un canal, sélectionnez le et ré-appuyez sur la touche **ROUGE**. Le ou les canaux ne seront définitivement supprimés que lorsque vous aurez appuyé sur la touche **JAUNE** (Sauvegarder) ou **BLEUE** (Valider/Sortie).

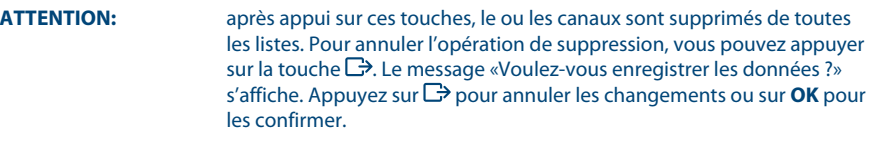

**Remarque:** la fonction supprimer ne concerne pas les chaînes disponibles avec la carte à puce insérée. Vous ne pouvez supprimer que les canaux dont le numéro est supérieur à 1000.

#### **Verrouillage**

Cette fonction permet de bloquer l'accès à certains canaux. Appuyez sur la touche **VERTE** pour verrouiller/déverrouiller les canaux de votre choix. Les canaux verrouillés sont repérés par un symbole «cadenas». Pour pouvoir regarder une chaîne verrouillée, vous devrez saisir votre code PIN. Le canal est verrouillé dans toutes les listes.

#### **5.1.4 Sélection régionale**

Ce menu vous permet de modifier votre choix de chaîne régionale. Appuyez sur **OK** pour ouvrir la liste des chaînes régionales. Le terminal affichera une liste de chaînes, qui proposent un décrochage régional. A l'aide des touches  $\blacktriangle \blacktriangledown$  sélectionnez le bouquet de votre choix et appuyez sur **OK** pour confirmer, ensuite à l'aide des touches  $\blacktriangle \blacktriangledown$  sélectionnez la chaîne régionale de votre choix et appuyez sur **OK** pour confirmer. La chaîne nationale correspondante au bouquet de chaînes régionales est toujours la chaîne #1.

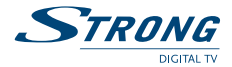

#### <span id="page-11-0"></span>**5.1.5 Explorateur fichier**

L'explorateur de fichier vous permet de lire les programmes préalablement enregistrés avec le terminal.

Quand l'explorateur de fichier est actif, le nom de votre périphérique de stockage USB sera affiché à droite de la fenêtre. Appuyez sur **OK** ou ▶ pour accéder à votre périphérique de stockage USB. Les fichiers compatibles avec le terminal seront affichés.

Sélectionnez un fichier ou un dossier à l'aide des touches  $\blacktriangle \blacktriangledown$ . Appuyez sur **OK** pour commencer la lecture ou pour ouvrir le dossier sélectionné. Pour retourner au dossier parent appuyez sur  $\Box$  ou t. Vous pouvez aussi ouvrir les fichiers marqués par 2 points ".." et appuyez sur **OK**.

Pour formater le périphérique de stockage USB, appuyez sur la touche **JAUNE** lorsque vous êtes sur le dossier racine, SVP notez que la fonction de formatage fonctionne uniquement avec les disques durs.

Avant de déconnecter votre périphérique de stockage USB, appuyez sur la touche **VERTE** pour «retirer votre périphérique de stockage USB en toute sécurité.»

**Attention:** Le formatage supprimera toutes les données présentes sur le périphérique de stockage USB. SVP faite une sauvegarde de vos données au préalable si nécessaire.

#### **Lecture des fichiers préalablement enregistrés**

Tous les programmes enregistrés seront dans le dossier DVR de votre périphérique de stockage USB. Ouvrez ce dossier comme décrit ci-dessus et sélectionnez l'enregistrement de votre choix. Appuyez sur **OK** pour commencer la lecture. Pendant la lecture les fonctions disponibles sont:

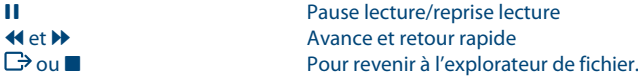

## **5.2 Edition satellite**

Le menu Installation renferme les sous-menus suivants:

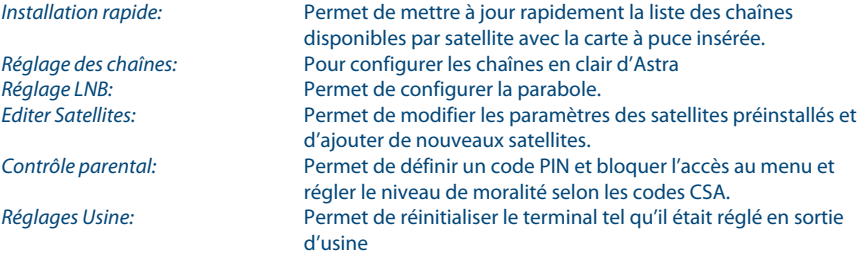

#### **5.2.1 Installation rapide**

Sélectionnez et appuyez sur la touche **OK** afin d'entrer dans le menu.

La procédure d'installation rapide mettra à jour la liste des chaînes, bien que votre terminal vérifiera si des mises à jour de la liste de chaînes sont disponibles à chaque mise en route.

Ce menu permet de choisir votre mode d'installation.

Le mode individuel est réglé par défaut et doit être utilisé si le terminal est connecté à une antenne individuelle.

Si vous modifiez le mode d'installation – un message d'avertissement apparaitra pour confirmer la modification – toutes les chaînes installées seront supprimées.

Une fois le mode installation choisi appuyez sur la touche **ROUGE** pour lancer l'installation.

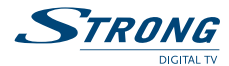

#### **5.2.2 Réglage des chaînes**

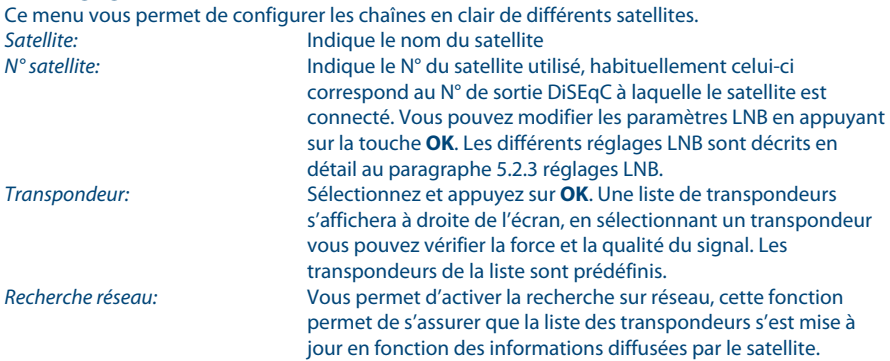

Une fois tous les réglages effectués, vous pouvez commencer une recherche des chaînes. Appuyez sur la touche **ROUGE** pour installer les chaines en clair de tous les transpondeurs du satellite.

**NOTE:** Votre terminal trouvera et installera seulement les chaînes en clair, L'installation des chaînes cryptées qui ne sont pas incluses dans le bouquet de votre opérateur est impossible.

### **5.2.3 Réglage LNB**

Ce menu est destiné à configurer les paramètres de l'antenne.

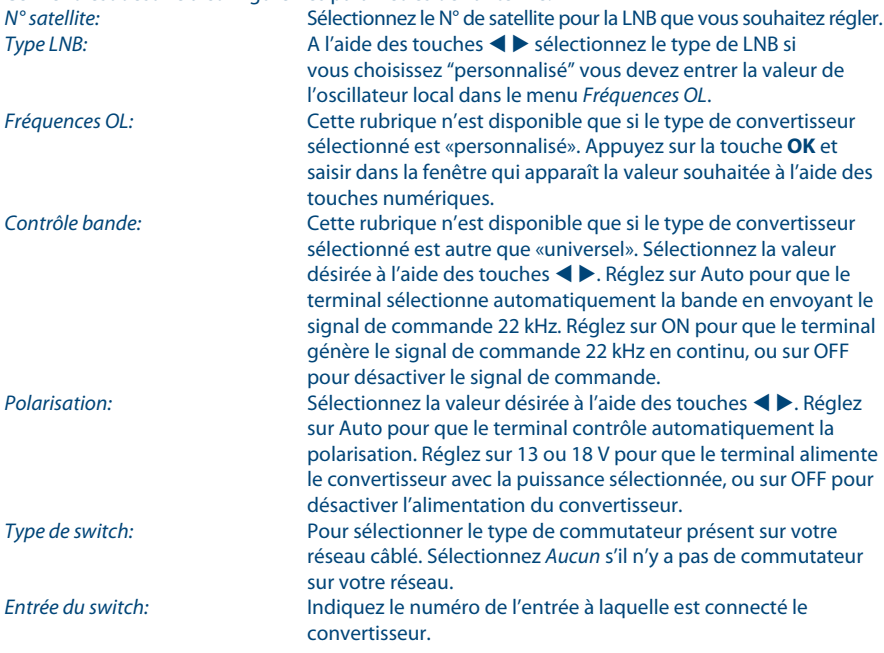

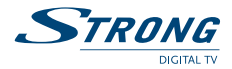

#### **5.2.4 Edition satellite**

Ce menu permet d'éditer les noms, les angles, les localisations et les transpondeurs des satellites ainsi que d'ajouter de nouveaux satellites.

Appuyez sur la touche **ROUGE** pour supprimer le satellite sélectionné.

Appuyez sur la touche **VERTE** pour éditer le satellite sélectionné.

Appuyez sur la touche **JAUNE** pour ajouter un nouveau satellite.

Les fonctions *Editer satellite* et *Ajouter satellite* sont identiques.

*Nom:* Appuyez sur la touche **OK** pour éditer le nom du satellite. Un clavier apparaitra à l'écran. Appuyez sur la touche **ROUGE** et appuyez sur **OK** afin de supprimer le nom. Entrez un nouveau nom à l'aide des touches ▲ ▼ ◀ ▶ pour sélectionner les lettres et confirmer avec la touche **OK**. Sauvegardez les modifications en appuyant sur la touche **BLEUE** ou appuyez sur  $\mathbb{D}$ . *Position:* Entrez la position orbitale du satellite à l'aide des touches numérotées de la télécommande.

*Localisation:* Sélectionnez *EST* ou *OUEST* à l'aide des touches t u.

Pour éditer le tableau des transpondeurs – sélectionnez satellite sur la touche  $\blacktriangleright$  et ensuite sélectionnez le transpondeur que vous souhaitez éditer

Dans la liste des transpondeurs:

Appuyez sur la touche **ROUGE** pour supprimer le transpondeur sélectionné.

Appuyez sur la touche **VERTE** pour éditer le transpondeur sélectionné.

Appuyez sur la touche **JAUNE** pour ajouter un transpondeur.

Sauvegardez en appuyant sur la touche **BLEUE**.

#### **5.2.5 Contrôle parental**

Entrez votre code PIN. Dans ce menu, vous pouvez définir le niveau de moralité et activer/désactiver le verrouillage des menus et des chaînes et changer le code PIN du terminal.

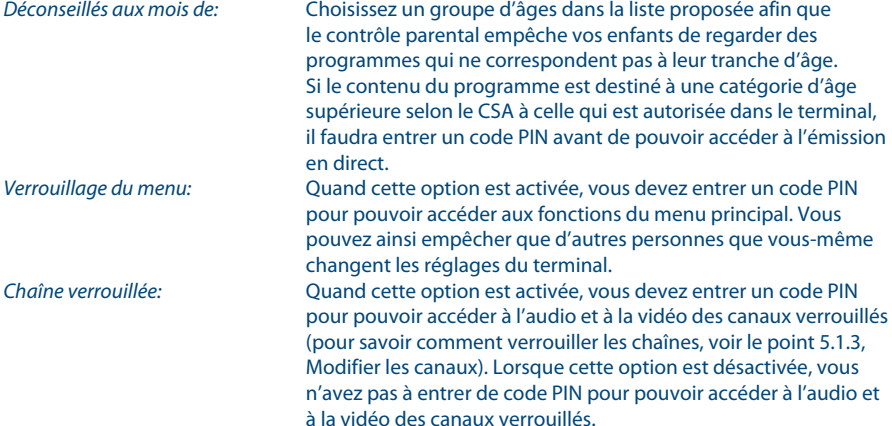

Si vous souhaitez changer le code PIN il faut entrer le code PIN actuel, ensuite le nouveaux code PIN à deux reprises.

Appuyez sur la touche **JAUNE** ou **BLEUE** pour sauvegarder et sur  $\Box$  pour annuler.

#### **5.2.6 Réglages usine**

Efface tous les paramètres utilisateur et les canaux installés. Le terminal redémarre avec le menu Assistant d'installation.

<span id="page-14-0"></span>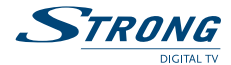

## **5.3 Préférences**

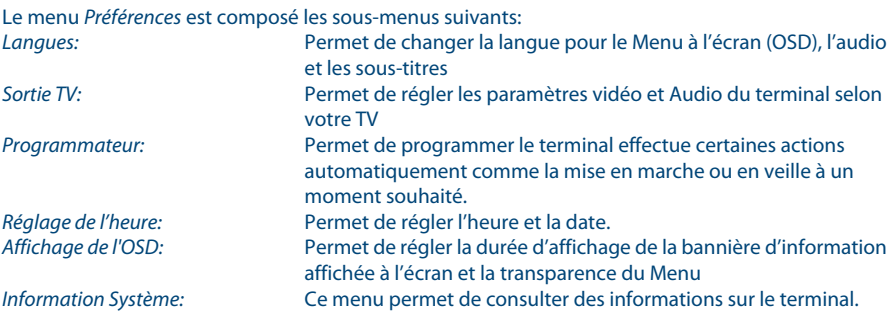

#### **5.3.1 Langues**

Sélectionne la langue du menu, de l'audio et des sous-titres. Mettre en évidence la rubrique souhaitée à l'aide des touches  $\blacktriangle \blacktriangledown \blacktriangle \blacktriangleright$  et appuyez sur **OK** pour confirmer.

## **5.3.2 Sorties TV**

Déplacez le curseur sur la rubrique souhaitée à l'aide des touches  $\blacktriangle \blacktriangledown \blacktriangle \blacktriangleright$  pour sélectionner la norme selon votre TV.

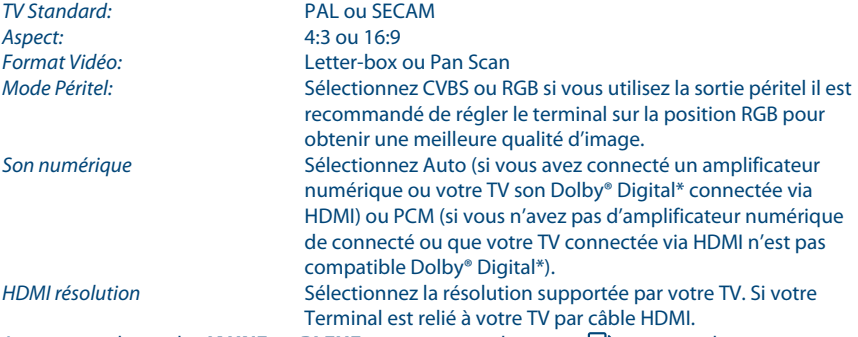

Appuyez sur la touche **JAUNE** ou **BLEUE** pour sauvegarder ou sur  $\Box$  pour annuler.

#### **5.3.3 Programmateur**

Vous pouvez programmer l'horloge pour que le terminal effectue certaines actions comme la mise en marche ou en veille.

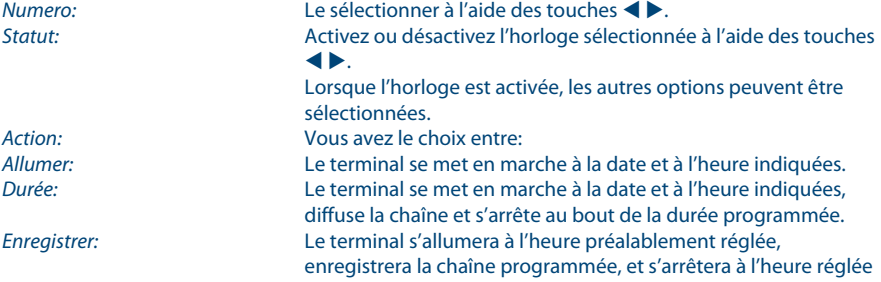

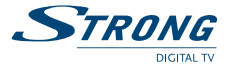

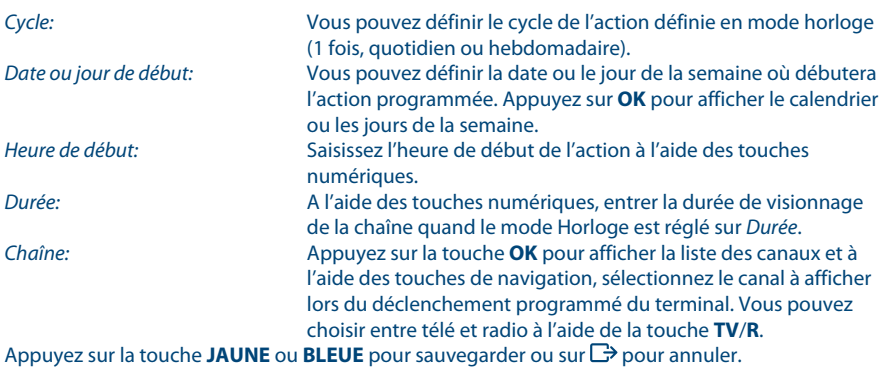

#### **5.3.4 Réglage heure**

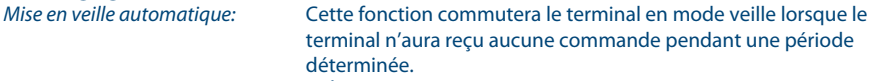

Quand la fonction est réglée sur ARRÊT, elle est désactivée. SVP réglez la durée après laquelle le terminal commutera automatiquement en veille ou sélectionnez ARRÊT pour désactiver la fonction. Si l'organisme de radiodiffusion vous fournit le GMT, vous pouvez l'utiliser pour régler l'heure, ou bien le faire par vous-même. Si l'utilisation du GMT est sur MARCHE et le fuseau horaire sur AUTO, l'heure est réglée automatiquement et votre terminal adoptera automatiquement les heures d'été et d'hiver. Si le fuseau horaire n'est pas sur GMT, vous devez définir le décalage par rapport au GMT et définir manuellement MARCHE ou ARRÊT pour l'heure d'été.

Si l'utilisation du GMT est sur ARRÊT, les rubriques *Réglage de la date* et *Réglage de l'heure* s'affichent pour que vous puissiez régler la date et l'heure manuellement.

**Remarque:** Lorsque l'utilisation du GMT est sur ARRÊT, le réglage de la date et de l'heure disparaît en cas de coupure du terminal de l'alimentation secteur, et vous devez les régler à nouveau.

Appuyez sur la touche **JAUNE** ou **BLEUE** pour sauvegarder ou sur  $\Box$  pour annuler.

#### **5.3.5 Affichage de l'OSD**

Réglez la durée de la bannière d'information (le temps d'affichage de la bannière à l'écran) et le niveau de transparence du menu, déplacer le curseur sur la rubrique souhaitée à l'aide des touches  $\blacktriangle \blacktriangledown \blacktriangle \blacktriangleright$  et confirmer par **OK**.

<span id="page-16-0"></span>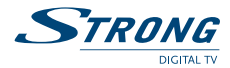

## **5.4 Carte à puce**

Quand la carte est en place, vous pouvez accéder à ce menu pour obtenir les informations sur l'activation des droits de la carte, régler le niveau de moralité et le code PIN.

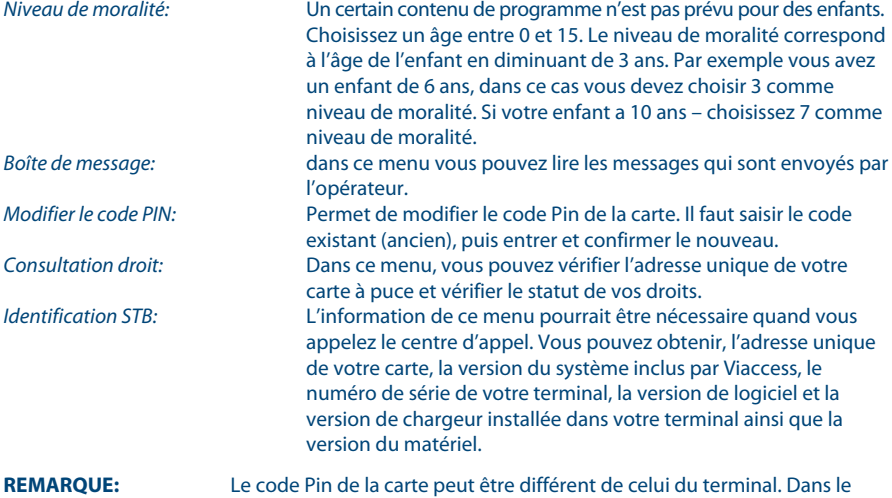

## **6.0 Mise à jour automatique de la liste des canaux**

Pour toujours avoir les dernières chaînes proposées, votre terminal peut mettre automatiquement à jour la liste des chaînes disponibles grâce à votre carte à puce lors du passage de la veille au mode marche. Le cas échéant, le terminal vous demande de confirmer la mise à jour, vous devez confirmer la mise à jour.

menu Carte à puce, vous devez utiliser le code de la carte.

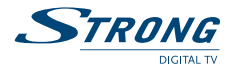

# <span id="page-17-0"></span>**7.0 Pour regarder la télé ou écouter la radio**

## **7.1 Guide des programmes (EPG)**

L'EPG affiche le programme des émissions pour la chaîne en cours. La disponibilité de l'EPG dépend de l'organisme de diffusion; le guide peut donc ne pas être disponible pour toutes les chaînes. En mode visualisation, appuyez sur le bouton **EPG**, le menu d'EPG apparaîtra.

L'écran se divisera en 3 parties principales: sur le côté gauche, vous trouverez la liste des chaînes, sur le côté droit - la liste des programmes et en partie inférieure un texte qui fournit, une description courte, ainsi que l'heure de début et de fin du programme.

Choisir la chaîne dans la liste à l'aide des touches  $\blacktriangle \blacktriangledown$ 

Pour naviguer entre liste des chaînes et liste des programmes, utilisez les touches  $\blacktriangle$ .

#### **Liste des programmes:**

Choisir le programme à l'aide des touches  $\blacktriangle \blacktriangledown$ . Sélectionner le jour suivant/précédent du programme à l'aide des touches **ROUGE** / **VERTE**.

Pour naviguer entre liste des chaînes et liste des programmes, utilisez les touches  $\blacktriangle$ . La touche **OK** permet d'afficher davantage d'informations sur l'émission. Programmez l'horloge pour le programme sélectionné à l'aide de la touche **BLEUE**. Appuyez sur la touche **VERTE** pour aller au jour suivant, appuyez sur la touche **ROUGE** pour retourner au jour précédent.

#### **Dans les détails du programme:**

Faire défiler les informations à l'aide des touches  $\blacktriangle \blacktriangledown$ . Pour revenir à la liste des programmes, appuyez sur Exit.

## **7.2 Bannières de zapping et d'information**

La bannière de zapping s'affiche automatiquement chaque fois que vous changez de chaîne en mode normal. Elle renseigne sur la date et l'heure, le numéro de canal et le nom de l'émission en cours, le programme et sa date d'échéance ainsi que son niveau de moralité. La durée d'affichage de la bannière de zapping peut être modifiée dans le menu de *Préférences* sous menu *Affichage de l'OSD*

Pour afficher la bannière d'information, appuyer sur **INFO**.

La bannière de zapping, renseigne également sur la prochaine émission et son programme, l'existence du sous-titrage et du télétexte sur la chaîne en cours, le mode son, l'existence du son numérique.

## **7.3 Liste des chaînes**

Pour appeler à l'écran la liste des canaux en cours, appuyer sur **OK** en mode visualisation. Sélectionnez le canal à l'aide des touches  $\blacktriangle \blacktriangledown \blacktriangle \blacktriangleright$  et appuyer sur **OK** pour passer en mode Visualisation plein écran.  $\blacklozenge$  page par page dans la liste.

#### **Tri alphabétique rapide**

Appuyer sur la touche **ROUGE** (Filtre) pour trier les canaux dans l'ordre alphabétique. L'alphabet s'affiche sur la droite. Sélectionnez la première lettre de la chaîne recherchée et appuyer sur **OK**.

<span id="page-18-0"></span>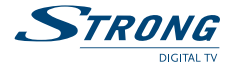

## **7.4 Sélection de la langue Audio**

Appuyez sur la touche **AUDIO** de la télécommande.

A l'aide des touches  $\blacktriangle$   $\blacktriangledown$ , sélectionnez dans la liste la langue souhaitée pour le son. A l'aide des touches  $\blacklozenge$ , sélectionnez la voie pour le son: gauche, droite ou stéréo. Appuyer sur **OK** pour confirmer la sélection.

## **7.5 Fonction télétexte**

En mode Visualisation des chaînes, appuyez sur la touche **TEXT**. Si le télétexte est disponible en plusieurs langues, sélectionnez la langue de votre choix dans la liste.

## **7.6 Fonction sous-titrage**

En mode Visualisation des chaînes, appuyez sur la touche **SUB**. La liste des langues de sous-titrage disponibles s'affiche à l'écran.

Après sélection de la langue, apparaîtra l'information additionnelle montrée comme **N**, **M**, **DVB**. **N** signifie des sous-titres pour les personnes ayant une audition normale

**M** signifie des sous-titres pour les personnes sourdes ou ayant une audition faible

**DVB** signifie des sous-titres en format numérique. Ce type de sous-titres affiché sur l'écran utilise une police facilement lisible.

Sélectionner la langue à l'aide des touches  $\blacktriangle \blacktriangledown$  et confirmer par **OK**. Pour désactiver le soustitrage, choisir *ARRÊT* dans la liste de langues.

## **7.7 Format Vidéo**

Appuyez sur la touche **de** la télécommande. A l'aide des touches  $\blacktriangleleft$  is sélectionner la rubrique que vous voulez modifier Mode de sortie HD (résolution); Aspect; Format Vidéo A l'aide des touches  $\blacktriangle$   $\blacktriangledown$ , sélectionner votre choix. Appuyer sur **OK** pour confirmer la sélection.

## **8.0 Enregistrement**

### **8.1 Enregistrement instantané**

Votre nouveau terminal permet d'effectuer des enregistrements instantanés du programme que vous regardez, appuyez simplement sur 4 pour démarrer l'enregistrement. Pour entrer la durée souhaitée de l'enregistrement, appuyez sur  $\bullet$  une nouvelle fois et utilisez les touches **0~9** pour rentrer la durée d'enregistrement souhaitée. Pendant l'enregistrement une bannière indiquant le temps d'enregistrement écoulé sera affichée en haut à droite de l'écran. Pour arrêter l'enregistrement appuyez sur la touche ■. Votre enregistrement sera sauvegardé dans le dossier DVR, voir pt 5.1.5.

## **8.2 Enregistrement Pause live TV (Timeshift/Direct differée)**

Votre nouveau terminal permet d'effectuer des enregistrements «Pause live TV». Pour démarrer la fonction *Pause live TV* appuyer sur la touche **II**. Vidéo sera en pause et le son sera coupé. Pour reprendre le programme là où vous l'avez laissé appuyez de nouveau sur II.

Appuyez sur **I** pour revenir à l'affichage normal. Appuyez sur <
We pour reculer ou avancer si vous le souhaitez. Appuyez sur  $\triangleright$  pour commencer la lecture en vitesse normale.

## **8.3 Enregistrement via programmateur (voir 5.3.3)**

## **8.4 Enregistrement via EPG (voir 7.1)**

SVP connectez une clef USB avec suffisamment de mémoire libre. Pour enregistrer un programme HD un périphérique de stockage «haute vitesse» est nécessaire.

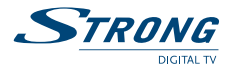

# <span id="page-19-0"></span>**9.0 Dépannage**

Un dysfonctionnement du terminal peut avoir de multiples causes. Vérifiez l'appareil comme indiqué ci-dessous. S'il ne fonctionne toujours pas correctement après contrôle, contactez votre revendeur. Ne pas ouvrir le capot du terminal, cela peut être dangereux.

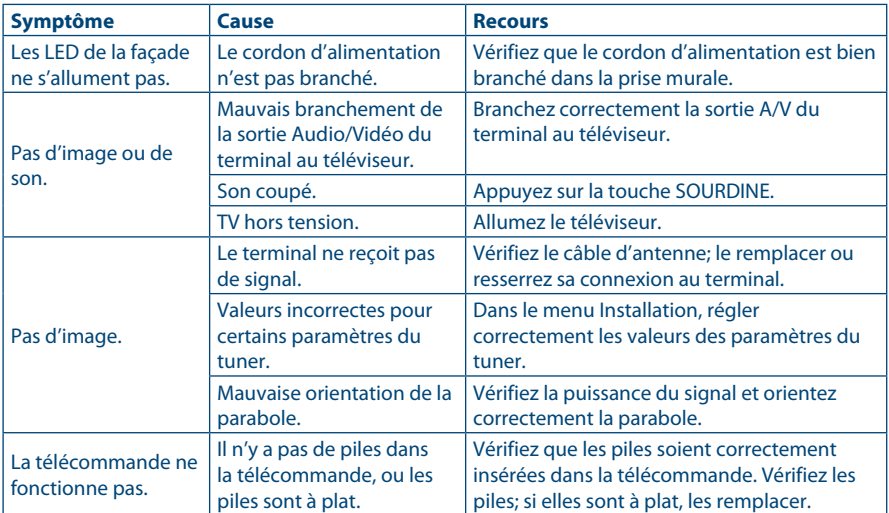

<span id="page-20-0"></span>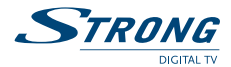

# **10.0 Spécifications**

# **Tuner**

Plage de fréquences d'entrée: 950~2150 MHz Niveau d'entrée RF: -65 ~ -25 dBm Impédance de signal d'entrée:<br>Puissance convertisseur:

#### Versions DiSEqC: 1.0

**Démodulateur** Débit de symboles d'entrée: 2~45 Ms/s Débit d'entrée: 60 Mbits/s maxi Signaux SCPC & MCPC des satellites à bande Ku

**Sortie vidéo** Résolution vidéo SD:<br>Résolution vidéo HD: 720 x 576i Aspect conversion: Letter Box, Pan&Scan

**Sortie audio** Vitesse d'échantillonnage: 32, 44,1, 48 kHz Modes audio: stéréo, mono

**Syntoniseur** Puissance LNB polarisation Vertical: 12.5 ~ 14 V DC

Puissance LNB polarisation Horizontal: 17 ~ 19 V DC Maximum charge courante: 400 mA, surcharge protégée

#### **USB interface**

USB 2.0 Grande vitesse Connecteur type A Charge à 5 V / 500 mA (maximale)

#### **Connecteurs**

Entrée SAT Sortie SAT Péritel TV (RGB, CVBS) 1 HDMI Sortie RCA - Audio G/D & sortie Vidéo S/PDIF: sortie coaxiale Entrée infrarouge USB 2.0

DVB-S/DVB-S2 13/18 V cc, 400 mA maxi, protégé contre les surcharges

**8PSK, OPSK** 

Résolution vidéo HD:<br>
Format: 1920 x 1080i; 1280 x 720p<br>
1920 x 10.9 4:3, 16:9

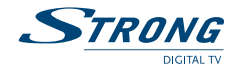

#### **Données générales**

Gamme des tensions d'entrée: 100 - 240 V 50/60Hz Puissance consommée: max. 18 W, typ. 9 W Consommation en veille: 0.80 W Température de fonctionnement:  $0 \sim +40 \degree C$ <br>Température de stockage:  $-10 \sim +50 \degree C$ Température de stockage: Gamme d'humidité de fonctionnement: 10~85% RH, Non-condensé Taille (L x D x H) en mm:  $210 \times 149 \times 49$ <br>Poids: 0.65 kg Poids: 0.65 kg

STRONG déclare que ce point est conforme aux exigences de base et aux autres dispositions et directives applicables 2004/108/EC et 73/23/EC, RoHS 2002/95/EC

F Le terminal est conforme à la norme EN 60065

Sujet a modification. En conséquence de la recherbe et du dévelopmennet controllers les des la maintenant de l<br>Laboratories. Dolby et symbole double D sont des maques enregatries du laboratoire Dolf Inter de Higher Proper<br>

TOUTES FORMES D'UTILISATION DE CE PRODUIT AUTRES QUE FERSONNELLE QUI REFOND AUGURE DE LOUGE DE LOUGEN DE LOUGUR<br>FORMELLEMENT INTERDITES SANS UNE LICENSE D'EXPLOITATION DU BREVET APPARTENANT AU PORTEFEUILLE DU BREVET MARCHA Green Circle, Suite 400E, Greenwood Village, Colorado 80111 U.S.A.

CE PRODUIT EST SOUS LICENCE DU PORTEFEUILLE DE BREVETS AVC. CE PRODUIT EST STRICTEMENT RESERVE A UN USAGE PARTICULIER, PRIVE ET NON COMMERCIAL POUR (i) ENCODER DE LA VIDÉO EN CONFORMITE AVEC LA NORME AVC («VIDEO AVC» ETADU (II) DECODER DE AVOUR) DE TE CODE PARTIOUR DE RATIOUER DANS UNE ACTIVITE PERSONNELLE PRIVER ET NON<br>COMMERCIALE ET / OU OBTENUES D'UN FOURNISSEUR VIDÉO SOUS LICENCE POUR FO INFORMATIONS COMPLÉMENTAIRES PEUVENT ÊTRE OBTENUES DE MPEG LA, LLC SUR HTTP://WWW.MPEGLA.COM **© STRONG 2014. Tous droits réservés.** 

La durée de validité de la carte TNTSAT est de 4 ans. Voir conditions de renouvellement au terme de ces 4 ans sur le site www.tntsat.tv<br>Utilisation d'un décodeur et d'une carte TNTSAT exclusivement limitée au Territoire Fr w[ww.tntsat.tv](http://www.tntsat.tv) w[ww.canalready.fr](http://www.canalready.fr) ww[w.strong.tv](http://www.strong.tv)

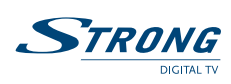